## Creating a Graded Discussion Board

## **Setting Up a Discussion Board**

1. Select the **Unit** you are adding your discussion to. Scroll to **Discussion Forum** and click on the **Action Link** that comes up directly next to the name.

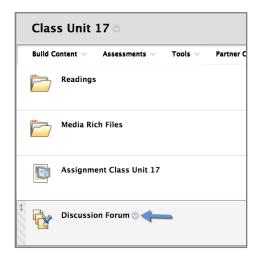

2. Click Edit on the menu that pops up.

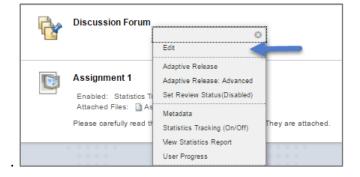

3. Enter the **Link Name**. It is good to keep the name short and give it a number so that you can easily find it in the gradebook.

| Link Informatio        | n           |  |
|------------------------|-------------|--|
| <del>米</del> Link Name | Discussion1 |  |

4. In **Text**, enter basic information about the discussion topic as well as due dates and requirements. This will appear on the **Unit Page**.

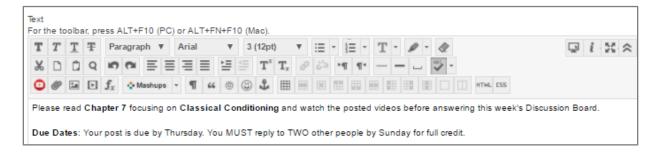

5. By default, the discussion board is made **Available** to students. If you need to hide the **Discussion Board** from the students you can select **No**.

| Options   |            |
|-----------|------------|
| Available | 🖲 Yes 🔘 No |

6. Change **Track Number of Views** to **Yes**. If this is not switched to yes, then you will not will be able to get data/reports on the discussion board later on. You also have the option to limit the forum availability to students by entering date and time restrictions.

| Track Number of Views 💿 Yes 🔘 No |            |
|----------------------------------|------------|
| Date Restrictions Display After  | <b>III</b> |
| 📄 Display Until                  |            |

7. Click Submit.

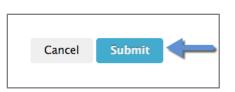

## **Choosing Grading Settings**

1. Click on the **Discussion Board**.

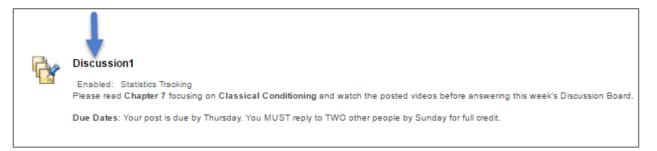

2. Click on Edit This Forum at the top of the screen.

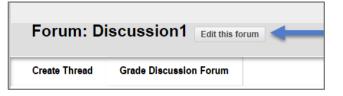

3. Reenter the Name of the Discussion Forum.

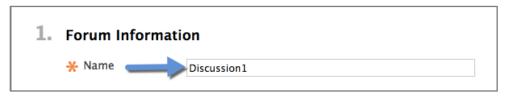

- 4. Leave the Forum Description field empty.
- 5. Scroll down to **Forum** Settings. **Viewing Threads/Replies** is set to **Standard View** by default. This means that the professor must create the first thread which will include the discussion question/prompt and then the students will respond to that thread.

| Forum Settings          |                                                                                                    |
|-------------------------|----------------------------------------------------------------------------------------------------|
| Viewing Threads/Replies | <ul> <li>Standard View</li> <li>Participants must create a thread in order to view other threads in this forum.</li> </ul> |

6. Click on **Grade Discussion Forum** and next to **Points Possible**, add the **Points** needed for grading. Putting in 100 points can help for grading consistency.

| Grade | No Grading in Forum                          |
|-------|----------------------------------------------|
|       | Grade Discussion Forum: Points possible: 100 |

7. Choose how many posts students should submit before it shows up as **Needs Grading**..

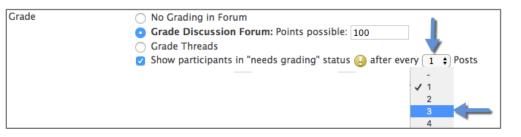

8. Click on the **Calendar** to pick the **Due Date**.

| Due Dates |                                                                                                    |
|-----------|----------------------------------------------------------------------------------------------------|
| Due Date  |                                                                                                    |
|           | August 2017           Sun Mon Tue Wed Thu Free           01 02         01 02         03 04 05           06 07         08 09 10         11 12           13 14 15 16 17 18 19         20 21 22 23 24 25 26           27 28 29 30         31 31 31           Today is: Monday, May 15, 2017 |

9. If you want to change the time, click on the **Time Icon**.

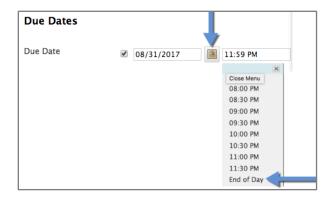

10. If you have a rubric that you previously created, you can add it by choosing **Select Rubric**.

| Associated Rubrics | Add Rubric 😻         |
|--------------------|----------------------|
|                    | Select Rubric        |
|                    | Create New Rubric    |
| Submission Details | Create From Existing |

11. Click Submit.

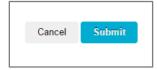

## **Creating the First Thread**

1. Click on the Discussion Board.

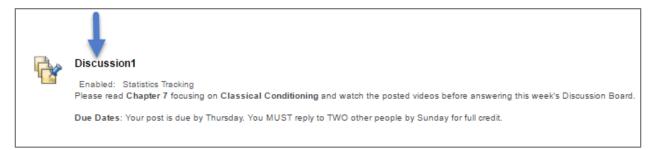

2. Click Create Thread.

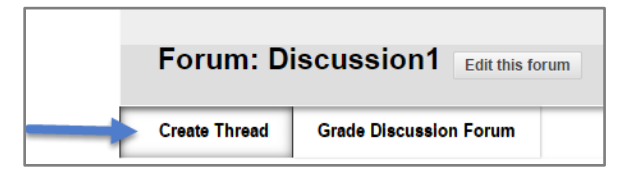

3. Type the **Subject** of the **Discussion Board** in the **Subject** field.

| Message   |                        |
|-----------|------------------------|
| * Subject | Classical Conditioning |

4. Type the **Discussion Question** in the **Message** field.

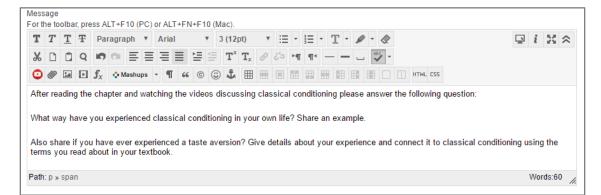

5. Click on **Browse My Computer** to attach a file (if needed).

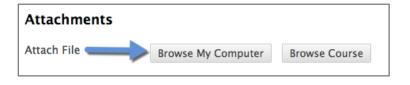

6. Select the **Document** you want to attach and click **Open**.

| Discussions                      | ٢ | C Q Search  |  |
|----------------------------------|---|-------------|--|
| Name                             |   |             |  |
| 1-using_discussions.docx         |   |             |  |
| 2-graded_discussions.docx        |   |             |  |
| 3-postfirst-discussions.docx     |   |             |  |
| 4-creating_discussion_board.docx |   |             |  |
| DiscussionBoardAttachment1       |   |             |  |
| DiscussionPPTS                   |   |             |  |
|                                  |   |             |  |
|                                  |   |             |  |
|                                  |   |             |  |
|                                  |   |             |  |
|                                  |   |             |  |
|                                  |   |             |  |
| Format: All Files                |   | 0           |  |
|                                  |   | _           |  |
|                                  |   |             |  |
|                                  |   | Cancel Open |  |

7. When the file is attached, you will see it listed next to File Name.

| Attach File   | Browse My Com                                         | puter Browse Course                                             |
|---------------|-------------------------------------------------------|-----------------------------------------------------------------|
| Selected File | File Name<br>Name of link to<br>file<br>Do not attach | DiscussionBoardAttachment1.docx DiscussionBoardAttachment1.docx |

8. Click Submit.

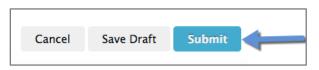

9. Your **Thread** will now be displayed.

|      | hread Actions 😸 🛛 Colle                | ect Delete             |              |           |              |             |
|------|----------------------------------------|------------------------|--------------|-----------|--------------|-------------|
| •    | Date 🗢                                 | Thread                 | Author       | Status    | Unread Posts | Total Posts |
|      | 5/17/17 11:15 AM                       | Classical Conditioning | L Trainer 25 | Published | 0            | 1           |
| TI ( | hread Ac <mark>i</mark> ions 📎 🛛 Colle | ect Delete             |              |           |              |             |